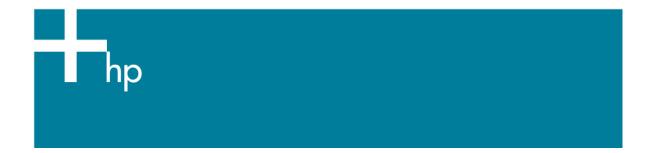

Printing a drawing with correct size, position and color

<u>Application:</u> Adobe Acrobat 7.0 <u>Printer:</u> HP Designjet T1100 series <u>Software</u>: HP-GL/2 Driver <u>Operating System:</u> Windows

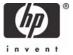

- 1. First recommendations:
  - Refer to the Media type functionality & features and choose the most appropriate media.
  - Ensure that the Paper Type setting on the front panel corresponds to the paper you intend to use. It is essential that the paper is correctly color calibrated for the printer; refer to the <u>Calibrate my printer</u> document.
- 2. Open Adobe Acrobat.
- 3. Open your file and check the print layout and the overall output before printing.
- 4. Select Adobe Acrobat settings; File menu > Print...:
  - **Printer > Name**: Select the printer (ex. HP Designjet T1100 24in).
  - Select the printing options you need, Print Range, Page Handling...

| Print                                                                                                    | ? 🛛                                                      |
|----------------------------------------------------------------------------------------------------|----------------------------------------------------------|
| Printer         Name:       HP Designjet T1100 24in HPGL2         Status:       Offline; 0 documents waiting         Type:       HP Designjet T1100 24in HPGL2                                                                                                    | Properties<br>Comments and Forms:<br>Document and Stamps |
| Print Range            ● All             ● Current view             ● Current page             ● Pages from: 1            ■ to: 1         Subset: All pages in range            Page Handling             © opies: 1            ■ Cogliate          Page Scaling: Fit to Printer Margins             ■ Auto-Botate and Center             ■ Choose Paper Source by PDF page size | Preview<br>K 8,5 X                                       |
| Print to file Printing Tips Advanced                                                                                                    | Units: Inches Zoom: 91%<br>1/1 (1)<br>OK Cancel          |

- 5. Driver settings, **Properties** button:
  - Paper/Quality tab:
    - Paper Options > Document size: Select the paper size of the media loaded on the printer. Select Custom... button if you want to create a custom page size.
    - **Paper Options > Paper Source**: Select the source of the paper, Roll or Sheet.
    - **Paper Options > Paper Type**: Select the paper type that is loaded on the printer.
    - **Orientation**: Select the orientation of your image on the paper.
    - **Print Quality**: Select Standard options and drag the slider to Quality.

| HP Designjet T1100 24in HPGL2 Document Prop                                                            | perties 🤶 🏹                     |
|----------------------------------------------------------------------------------------------------|---------------------------------|
| Advanced Printing Shortcuts Paper/Quality Features Col<br>Paper Options<br>Document size: 210 × 297 mm | or Services                     |
| A4  Margins/Layout Custom Currently loaded paper:                                                      | ×                               |
| Manual Feed: Unloaded<br>Roll: Matte Film, 24 inches<br>Pap <u>e</u> r Source:                         | Printed on: 210 × 297 mm        |
| Roll  Paper Type: Plain paper  V                                                                       | Print Quality  Standard options |
| Orientation                                                                                            | Speed Quality                   |
| <ul> <li>● Portrajt</li> <li>○ Landscage</li> </ul>                                                    | Custom options                  |
| <b>\$</b>                                                                                              |                                 |
|                                                                                                    | OK Cancel                       |

- Features tab:
  - Resizing Options: Select the scale option you want, select Print document on and the paper size on which the document will be scaled, or, the % of actual size. Make sure that the document size is not bigger than the paper size you have on the printer.
  - **Roll Options**: Check the **Autorotate** checkbox.
  - Check Show preview before printing.

| HP Designjet T1100 24in HPGL2 Document Pr              | operties ? 🔀                                                                                                    |
|--------------------------------------------------------|----------------------------------------------------------------------------------------------------|
| Advanced Printing Shortcuts Paper/Quality Features C   | Color Services                                                                                                    |
| Resizing Options  Actual size  No of actual size:  100 | Notified on: 210 × 297 mm         ✓ Show preview before printing         Roll Options         □ Disable automatic cutter         □ Remove top/bottom blank areas         □ Crop lines         □ Rotate by 90 degrees                                                                                                    |
|                                                        | Autorotate         Roll width:         From printer         Accounting         Account id:         Image: Comparison of the second second seco |
|                                                        | OK Cancel                                                                                                    |

- Color tab:
  - Select **Print in color**.
  - Select Color Management > Printer managed colors > sRGB.

| HP Designjet T1100 24in HPGL2 Document Prope                                                                                                    | rties ?                                      |
|----------------------------------------------------------------------------------------------------|----------------------------------------------|
| Advanced Printing Shortcuts Paper/Quality Features Color                                                                                                    | Services                                     |
| Color Options   Print in color   Print in Grayscale   Print in pure black and white   Color Management: <ul> <li>Application Managed Colors</li> <li>Printer managed colors</li> <li>Source profile:</li> </ul> Surce profile:     sRGB | <image/> <image/> <text><text></text></text> |
| <b>(p</b> )                                                                                                    |                                              |
|                                                                                                    | OK Cancel                                    |

- Select **OK** twice.
- Preview your banner before printing; check, also, the print settings and the layout of the image (HP Print Preview windows are displayed automatically). Select the Continue button to proceed with printing or Cancel to cancel the job.

## For more information on HP Designjet products

www.hp.com/go/designjet

© 2007 Hewlett-Packard Development Company, L.P. The information contained herein is subject to change without notice. The only warranties for HP products and services are set forth in the express warranty statements accompanying such products and services. Nothing herein should be construed as constituting an additional warranty. HP shall not be liable for technical or editorial errors or omissions contained herein.

Adobe is trademarks of Adobe Systems Incorporated. PANTONE is Pantone, Inc.'s check-standard trademark for color.

Rev. 1.0, 09/2007

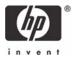